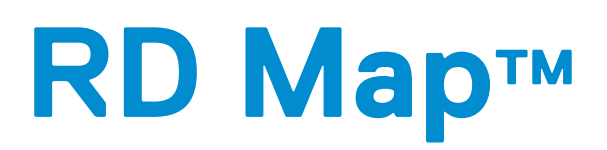

Operation Manual 90/RDMAP-OPMAN-EN/02

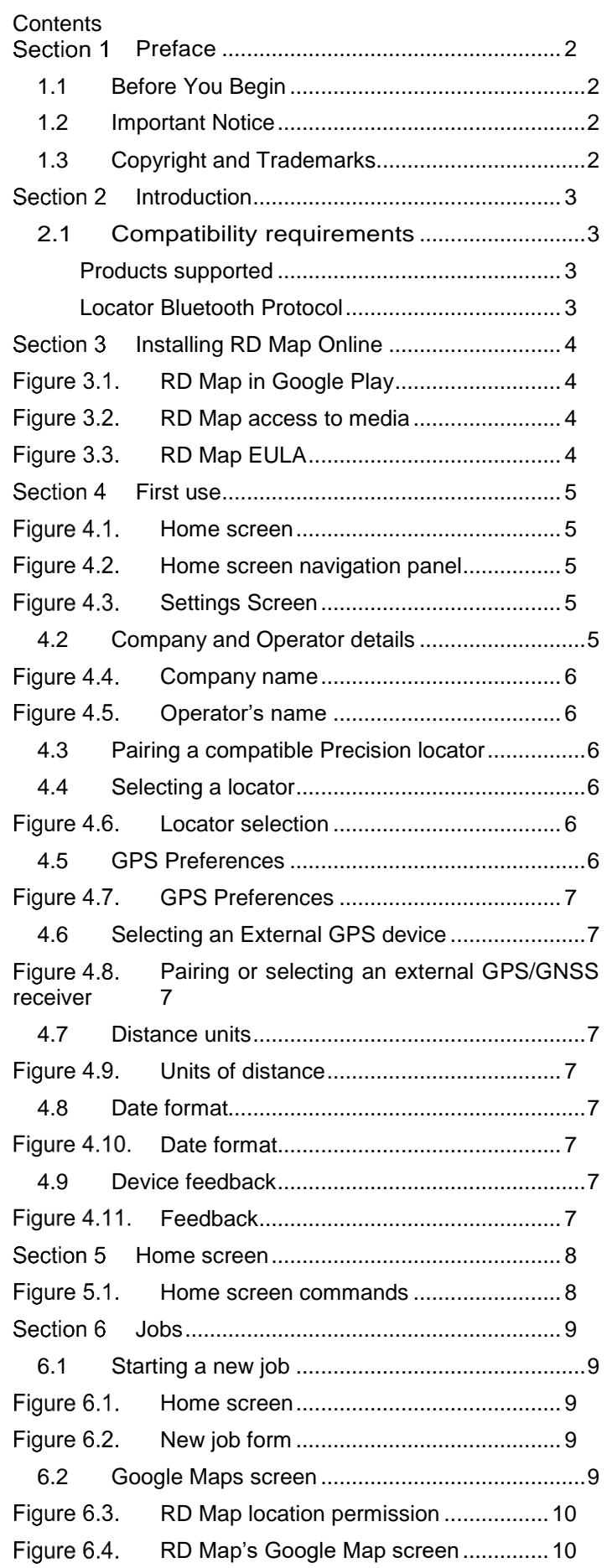

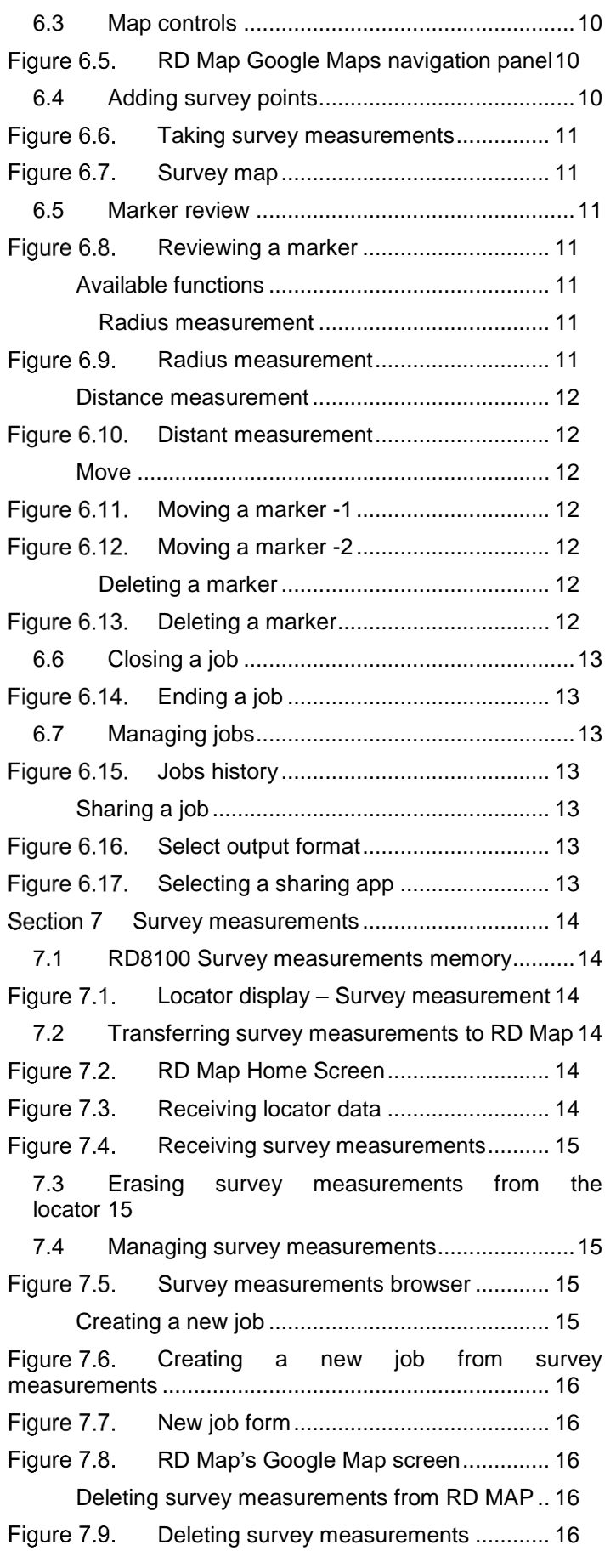

## <span id="page-2-0"></span>**Section 1 Preface**

## <span id="page-2-1"></span>1.1 Before You Begin

Please read this user manual before using the RD Map app

This app has been designed to operate on an Android device with an active data connection. This app utilizes Google Map to display survey measurements and create maps of your surveys and it will not work in countries where Google Map is not accessible.

Note that this manual and all its contents are subject to change. Radiodetection products are under continuous development. Radiodetection Ltd reserves the right to modify the product without notice and some product changes may have taken place after this user manual was published.

This document may not be copied, reproduced, transmitted, modified or used, in whole or in part, without the prior written consent of Radiodetection Ltd.

Contact your local Radiodetection office or dealer, or visit [www.radiodetection.com](http://www.radiodetection.com/) for the latest products and service information.

### <span id="page-2-2"></span>1.2 Important Notice

This guide has been written using **Android 9.0** as a reference. Some minor variations with your device are possible.

Radiodetection makes every effort to ensure that all technical information, statements and recommendations about its products are based on information believed to be reliable, but the accuracy or completeness thereof is not guaranteed. In no event shall Radiodetection be liable for any loss, inconvenience, damage or problems caused through use of any equipment or software.

Due to a policy of continued development, we reserve the right to alter or amend any published specification without notice.

## <span id="page-2-3"></span>1.3 Copyright and Trademarks

Copyright © 2019 Radiodetection Ltd. All rights reserved. Radiodetection is a subsidiary of SPX Corporation. Radiodetection, RD8100, RD7100, RD Map are registered trademarks of Radiodetection Ltd. in the UK and other countries.

The Bluetooth word, mark and logos are registered trademarks of Bluetooth SIG, Inc. and any use of such trademarks by Radiodetection is under license.

Google Play, Google Maps and Google Earth are trademarks of Google Inc., registered in the U.S. and other countries.

## <span id="page-3-0"></span>**Section 2** Introduction

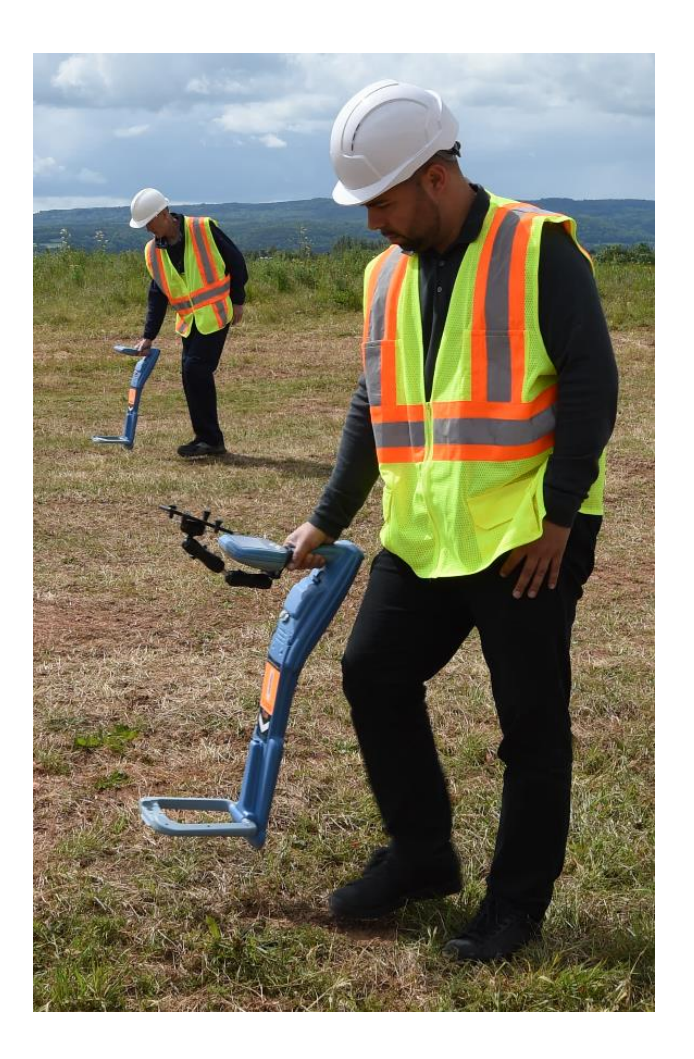

RD Map app is the companion app for all Radiodetection's Bluetooth Precision locators, allowing operators to create utility maps in real time and to share them directly from the field.

### **NOTE: RD Map is not available for iOS**

## <span id="page-3-1"></span>2.1 Compatibility requirements

### <span id="page-3-2"></span>*Products supported*

RD Map for Android is compatible with the following Precision Locator products:

RD8100 cable and pipe locators

RD8100 cable, pipe and RF marker locators

RD7100 cable, pipe and RF marker locators

### **Note: RD7100 cable and pipe locators are not supported**

#### <span id="page-3-3"></span>*Locator Bluetooth Protocol*

RD Map requires the locator set to use PPP Bluetooth protocol. On the locator:

- 1 Press the  $\overline{\mathbb{O}}$  key to enter the menu
- 2 Scroll to the **BT** menu using the  $\circled{v}$  or  $\circled{v}$  keys
- 3 Press the key to enter the **BT** menu
- 4 Scroll up or down to the **PROT** menu
- 5 Press the key to enter the **PROT** menu
- 6 Scroll up or down to the **PPP** option
- 7 Press the  $\mathcal D$  key to confirm your choice and exit the menu

## <span id="page-4-0"></span>**Section 3 Installing RD Map Online**

RD Map is a free App from Radiodetection which can be downloaded and installed from the Google Play Store.

- **NOTE: To access Google Play store you need to be signed into your [Google account.](https://support.google.com/mail/answer/56256?hl=en)**
	- 1. Run the **Play Store** app on your android device or click this link

**GET IT ON Google Play** 

- 2. Search for **RD Map** or **Radiodetection**
- **NOTE: Availability of RD Map may be restricted for your country or operating system.**

**[Contact us](https://support.radiodetection.com/hc/en-gb/requests/new) if you cannot find RD Map from Radiodetection Ltd in the Play Store.**

3. Select **RD MAP** from Radiodetection LTD

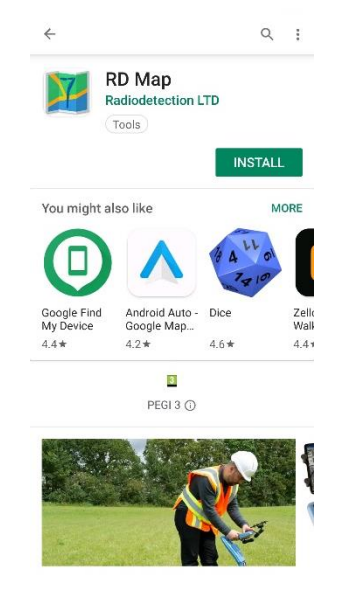

<span id="page-4-1"></span>Figure 3.1. RD Map in Google Play

- 4. Select **INSTALL**
- 5. Wait for RD Map to download and install
- 6. Press **OPEN**

7. Allow RD Map to access your media files

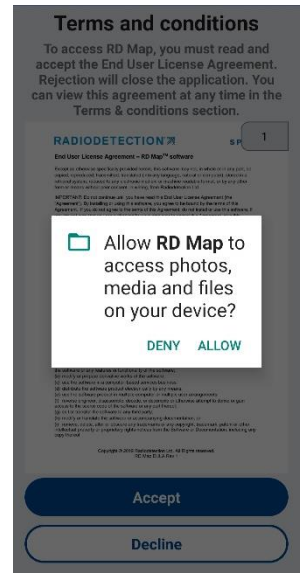

Figure 3.2. RD Map access to media

<span id="page-4-2"></span>8. Read and Accept the End User License Agreement

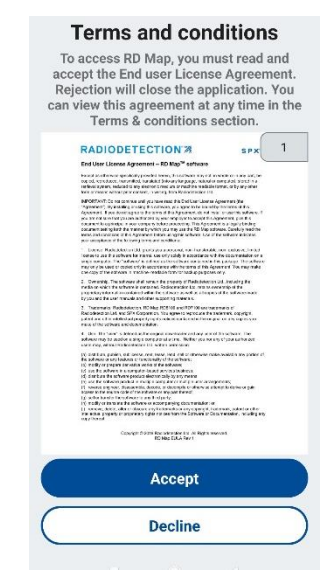

<span id="page-4-3"></span>Figure 3.3. RD Map EULA

## <span id="page-5-0"></span>**Section 4 First use**

When you run RD Map for the first time you will need to set it up with your details and preferences and pair it to a compatible Precision locator.

### To enter the **settings** screen:

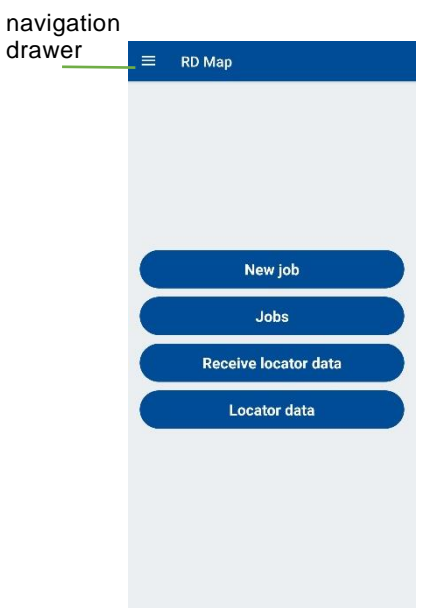

#### <span id="page-5-1"></span>Figure 4.1. Home screen

1 Swipe left to right or press the navigation drawer button to access the navigation panel

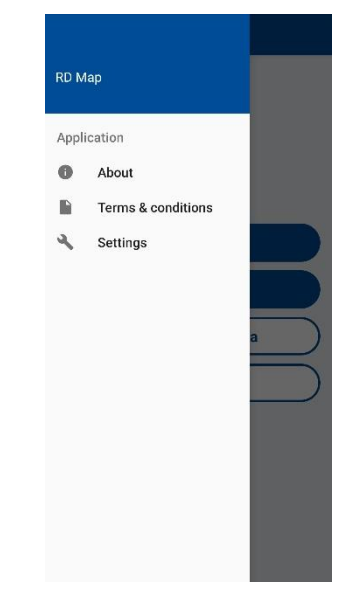

<span id="page-5-2"></span>Figure 4.2. Home screen navigation panel

### 2 Select **Settings**

| $\leftarrow$ RD Map                       |  |
|-------------------------------------------|--|
| General                                   |  |
| Company<br>ACME INC.                      |  |
| Operator<br>S. Gonzales                   |  |
| Locator                                   |  |
| Add a locator                             |  |
| Change device<br>RD8100_1002              |  |
| <b>GPS preferences</b>                    |  |
| <b>GPS</b> source<br><b>Automatic</b>     |  |
| <b>External GPS device</b><br>Geode186032 |  |
| <b>Preferences</b>                        |  |
| Distance units<br>Meters                  |  |
| Date format<br>dd/mm/yyyy                 |  |
| Feedback                                  |  |
| Sound                                     |  |
| Vibrate                                   |  |

<span id="page-5-3"></span>Figure 4.3. Settings Screen

## <span id="page-5-4"></span>4.2 Company and Operator details

These information will be used in the KML map, to ensure traceability. Follow these steps:

1 Select **Company** and enter your company's name

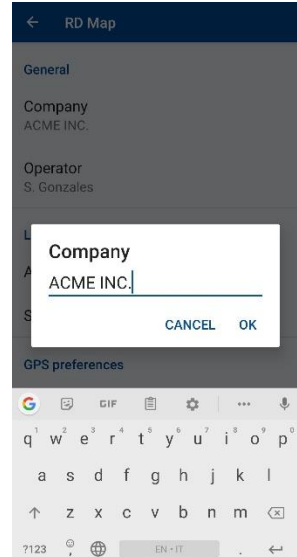

#### <span id="page-6-0"></span>Figure 4.4. Company name

2 Select **Operator** and enter the name of the user that will be using RD Map

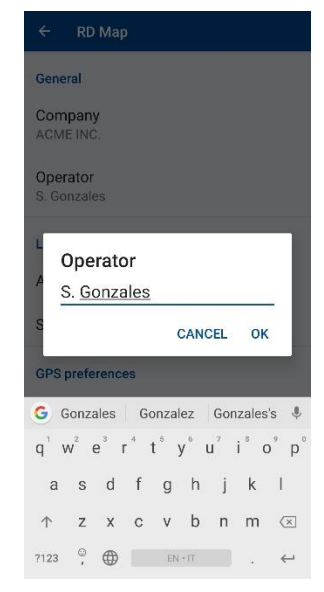

<span id="page-6-1"></span>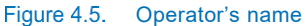

## <span id="page-6-2"></span>4.3 Pairing a compatible Precision locator

RD Map is compatible with the following products: RD7100 and RD8100 cable, pipe and RF marker locators RD8100 cable and pipe locators To pair follow these steps:

**On the locator:**

- 1 Press the  $\overline{\mathbb{O}}$  key to enter the menu
- 2 Scroll to the **BT** menu using the  $\circled{1}$  or  $\circled{1}$  keys
- 3 Press the  $\overline{\mathbb{Q}}$  key to enter the BT menu
- 4 Scroll up or down to the **PAIR** menu
- 5 Press the  $\overline{\mathbb{Q}}$  key to enter the PAIR menu
- 6 Scroll up or down to the **BT-PC** option
- 7 Press the  $\overline{\mathcal{D}}$  key and the locator will be ready to your compatible device

**On your Android device:**

- 1 Select Add a locator
- 2 Ensure that Bluetooth connectivity is switched on
- 3 Scan for a new device to add to the list of paired devices
- 4 Select your locator
- 5 If asked for a passkey, enter **1234**

## <span id="page-6-3"></span>4.4 Selecting a locator

Use this if you have more than one locator and you wish to use a different one from the one selected

### **NOTE: Once you have added a locator this will become your default locator**

1 Select from the list of paired locators and press ok

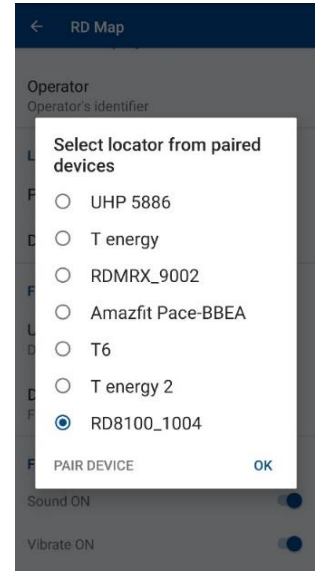

<span id="page-6-4"></span>Figure 4.6. Locator selection

## <span id="page-6-5"></span>4.5 GPS Preferences

You can set RD Map to use different GPS/GNSS sources as the default position source for the Google Maps map. This is the one used when exporting a **kml** file.

RD Map exports all available coordinates (locator, Android and Ext GPS) when exporting a **csv** file

Available options are:

**Automatic**

In automatic mode the position coordinates will be obtained by available sources in the following order:

- o GPS External if present
- o Locator
- o Android phone
- **Locator**

If GPS model and GPS enabled

**This device**

Uses the Android device's location

**External GPS**

If paired and selected

90/ RDMAP-OPMAN-EN/02 RD Map for Android - Operation manual - Page 6 of 16

|                  | <b>GPS</b> source   |               |
|------------------|---------------------|---------------|
| $\odot$          | Automatic           |               |
| $\left( \right)$ | Locator             |               |
| $\bigcirc$       | This device         |               |
| $\bigcirc$       | <b>External GPS</b> |               |
|                  |                     | <b>CANCEL</b> |

<span id="page-7-0"></span>Figure 4.7. GPS Preferences

To set your preferred source:

- 1 Select **GPS source**
- 2 Make a selection or press **CANCEL**

## <span id="page-7-1"></span>4.6 Selecting an External GPS device

RD Map allows users to use a compatible external high accuracy GPS/GNSS receiver with Bluetooth connectivity.

To select the external GPS receiver:

### 1 Select **External GPS source**

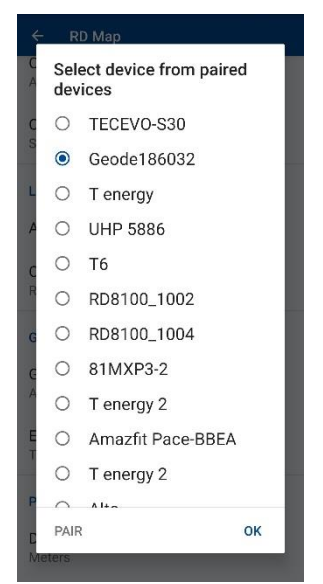

<span id="page-7-2"></span>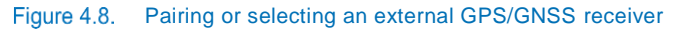

2 Select a previously paired device and press **OK**

Or

3 Select **PAIR** to initiate the pairing process.

Follow the GPS's manufacturer instruction to pair the external receiver to your Android device

4 Select the newly paired device and press **OK**

## <span id="page-7-3"></span>4.7 Distance units

Select your preferred units of distance. This is used when taking measurements between and around survey points.

### 1 Select **Distance units**

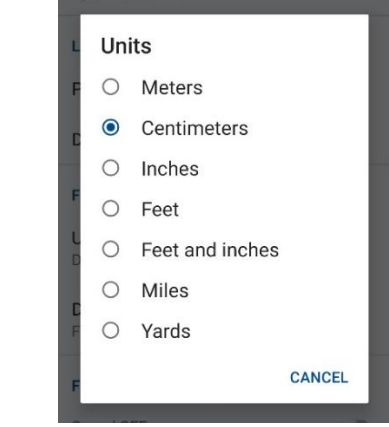

#### <span id="page-7-4"></span>Figure 4.9. Units of distance

2 Make a selection or press **CANCEL**

## <span id="page-7-5"></span>4.8 Date format

Use this if you wish to use a different date format from your android locale settings.

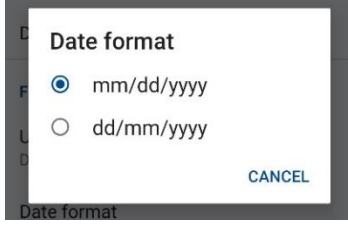

This will be used when creating survey points in your KML maps and CSV output.

### <span id="page-7-7"></span>4.9 Device feedback

You can choose to receive feedback from you android device every time a survey point is received by RD Map

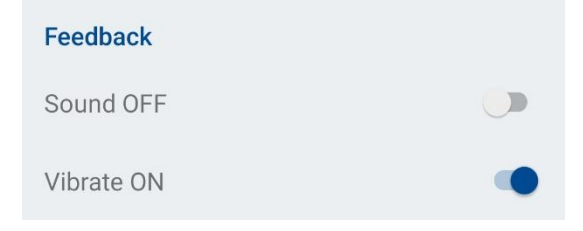

### <span id="page-7-8"></span>Figure 4.11. Feedback

- 1 Enable/disable **Sound**, for an audio alert
- **NOTE: Muting or lowering the volume of your android device, may prevent this feature from working**
- 2 Enable/disable **Vibrate**, for vibration feedback from your device

**NOTE: If vibration is not available on your device, this option will not appear**

<span id="page-7-6"></span>Figure 4.10. Date format

## <span id="page-8-0"></span>**Section 5 Home screen**

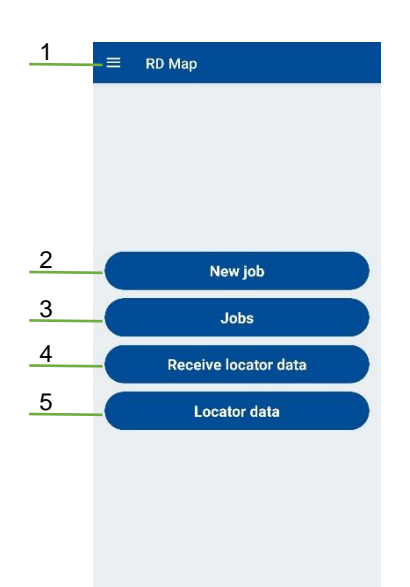

#### <span id="page-8-1"></span>Figure 5.1. Home screen commands

The home screens provides the following commands:

1. **Navigation Drawer**

Gives access to the navigation screen. Refer to [Figure 4.2](#page-5-2)

- 2. **New Job** Starts a new job
- 3. **Jobs History**

Provides access to all the previous jobs stored on your device

## 4. **Receive locator data**

Use this function to receive all survey measurements stored in your paired locator

5. **Locator Data**

Provides access to all measurements not used in jobs, stored on your android device

#### <span id="page-9-0"></span>Section 6 **Jobs**

RD Map organises your locating survey into jobs. Each job is associated to a specific utility.

## <span id="page-9-1"></span>6.1 Starting a new job

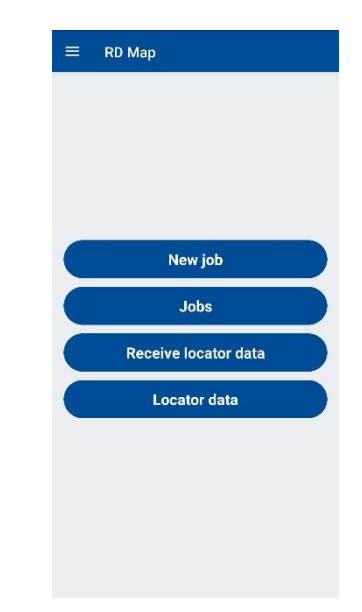

<span id="page-9-2"></span>Figure 6.1. Home screen

From the home screen:

1 select **New job**

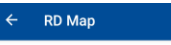

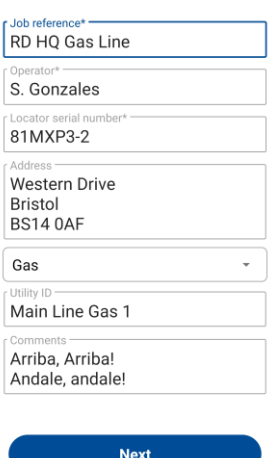

<span id="page-9-3"></span>Figure 6.2. New job form

2 Fill the job form as required The information entered in the Job form will be part of the KML file. Address and Comments fields are multiline.

Supported utilities are:

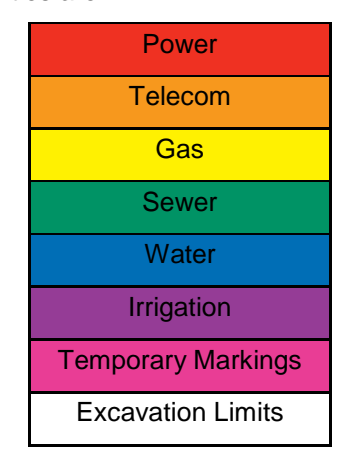

**NOTE:. The locator SN is not editable and is selected in the settings page**

3 Press **Next** to start the job

### **NOTE: Fields marked with the character \* are mandatory.**

RD MAP will display the Google Map screen, see [Figure 6.4,](#page-10-1) and center on your mobile device location.

**NOTE Data connectivity is required for RD MAP to work properly. RD Map will not work in countries where Google Map is not available. Accuracy of your mobile device is affected by your Android settings.**

## <span id="page-9-4"></span>6.2 Google Maps screen

RD Map utilizes Google Maps to display your survey measurements.

RD Map will not work properly if your mobile device is not connected to the internet or if you are in a country where Google Maps is not available.

RD Map requires access to your Android device location. The first time a new job is started and the Google Maps screen loaded, RD Map will request for authorize this:

1 Select **ALLOW**

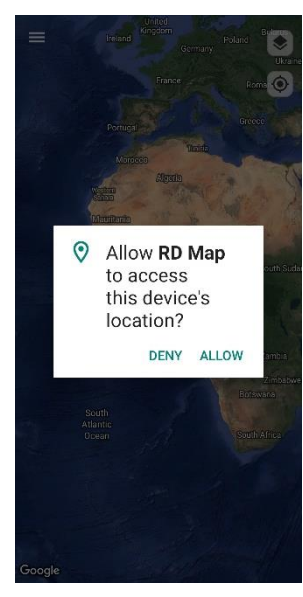

<span id="page-10-0"></span>Figure 6.3. RD Map location permission

CAUTION: RD Map will impact your mobile data usage. This may be become very expensive if you are using data outside your allowance of if you are roaming.

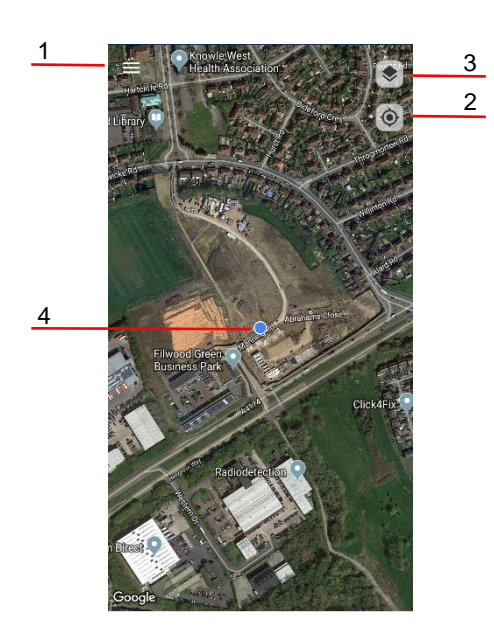

#### <span id="page-10-1"></span>Figure 6.4. RD Map's Google Map screen

The Google Maps screen provides the following commands and elements:

#### 2 **Navigation Drawer** Gives access to the Map controls and application's settings

- 3 **Map Type** Select this to change the map used
- 4 **Center**

Centers the map around your mobile device estimated location

5 **My Location icon** Shows your mobile device estimated location

By default RD Map will be tracking your position (**track me**  function) as reported by your mobile device. The screen will automatically center to your location every 10 seconds.

To disable or enable this function:

1 Select **Stop tracking** / Start tracking in the map controls

default RD Map will be tracking your position as reported by your mobile device. The screen will automatically center to your location every 10 seconds.

### <span id="page-10-2"></span>6.3 Map controls

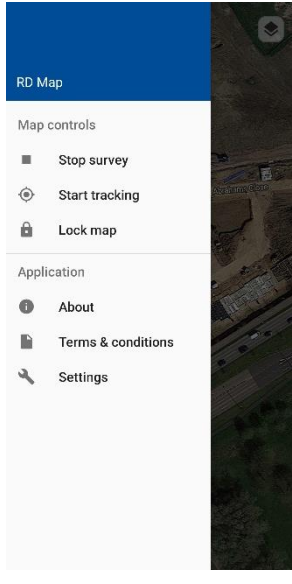

Figure 6.5. RD Map Google Maps navigation panel

<span id="page-10-3"></span>The Map controls are accessible in the navigation panel and are:

**Stop Survey**

Closes the current survey

**Start/Stop tracking**

Enable or disable the track me function

**Lock/Unlock map**

Freezes the map, preventing any gesture actions

To access the map controls:

1 Select the Navigation drawer icon, see [Figure 6.4](#page-10-1)

## <span id="page-10-4"></span>6.4 Adding survey points

Taking measurements with your paired locator is straight forward.

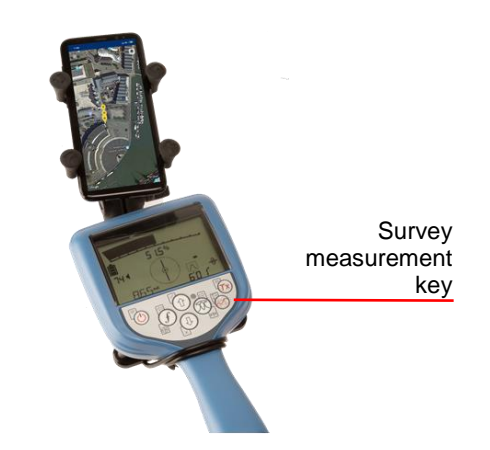

Figure 6.6. Taking survey measurements

<span id="page-11-0"></span>When you are ready to add a point onto your map:

1 Press the locator's survey measurement key

A marker will appear on the map screen and it will be connected to the previous marker in the map, if any, by a line. If you have selected feedback, the device will also play a confirmation sound or vibrate.

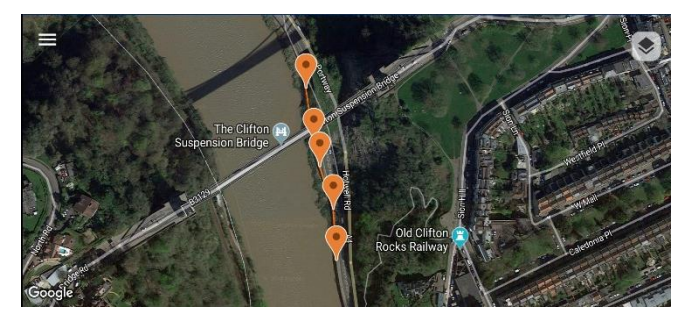

Figure 6.7. Survey map

<span id="page-11-1"></span>**NOTE: Ensure that your locator's Bluetooth connectivity is enabled, that it is correctly paired with your device, and that PPP protocol is selected. Refer to the relevant operation manual or visit the knowledge base section at [support.radiodetection.com](https://radiodetection.zendesk.com/hc/categories/115001245366)**

Markers and the polyline connecting them will be colored in standard uniform color coding, American Public Works Association compliant:

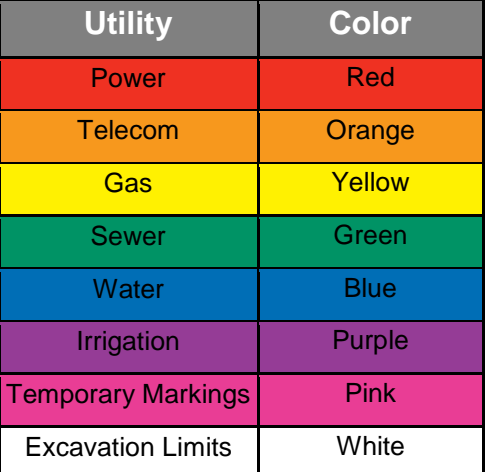

## <span id="page-11-2"></span>6.5 Marker review

You can review, measure and edit a marker at any time. To review a marker:

1. Select the marker on the map

The map will automatically center on the marker selected. The marker will be highlighted by a star symbol and its latitude and longitude displayed.

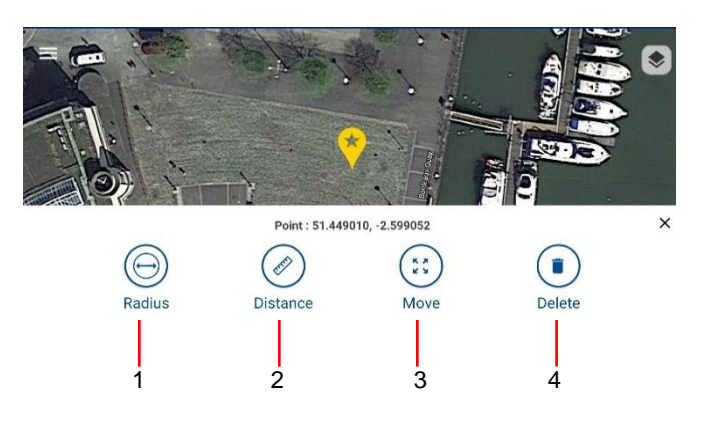

<span id="page-11-3"></span>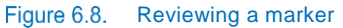

### <span id="page-11-4"></span>*Available functions*

4 functions are available when reviewing a marker:

- 1 Radius measurement
- 2 Distance
- 3 Move
- 4 Delete

To access them:

1 Click on a marker you want to measure

#### <span id="page-11-5"></span>Radius measurement

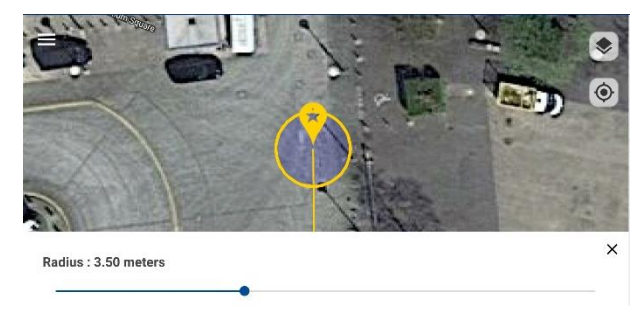

Figure 6.9. Radius measurement

<span id="page-11-6"></span>When this function is selected a circle is drawn around the marker.

- 1 Control the radius of the circle by moving the slider left or right
- 2 Press **X** to exit this function

90/ RDMAP-OPMAN-EN/02 **RDMAP-OPMAN-EN/02** RD Map for Android - Operation manual - Page 11 of 16

### <span id="page-12-0"></span>*Distance measurement*

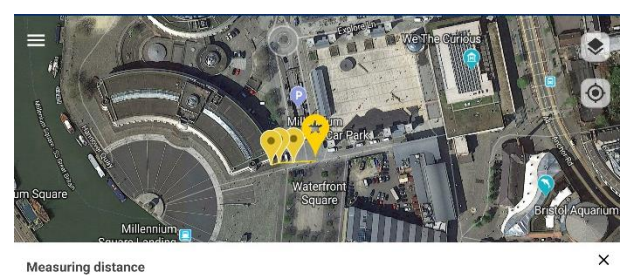

Distance between noints : 0.00 met

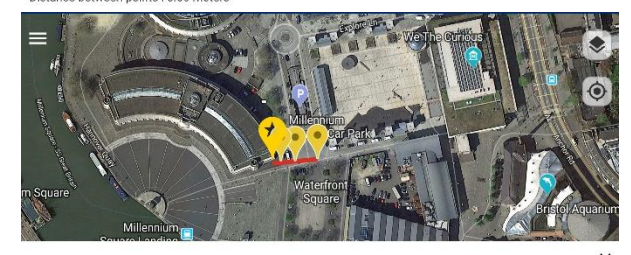

Measuring distance Distance between points : 31.69 meters

#### <span id="page-12-1"></span>Figure 6.10. Distant measurement

- 1 Select a different marker to estimate the distance between from the marker selected. A red line will connect the 2 markers selected
- 2 Press **X** to exit this function

#### <span id="page-12-2"></span>*Move*

When you select the move function you will be able to move your marker in a different position. This is useful if your location is not accurate.

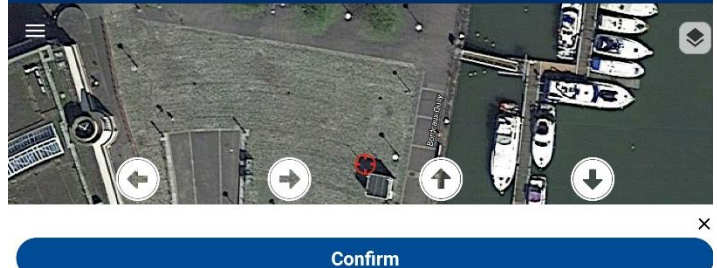

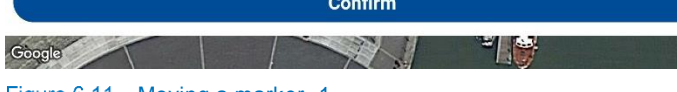

<span id="page-12-3"></span>Figure 6.11. Moving a marker -1

1 Use the Google Maps pan, zoom and rotate functions to position the map in your preferred orientation and showing the desired level of details

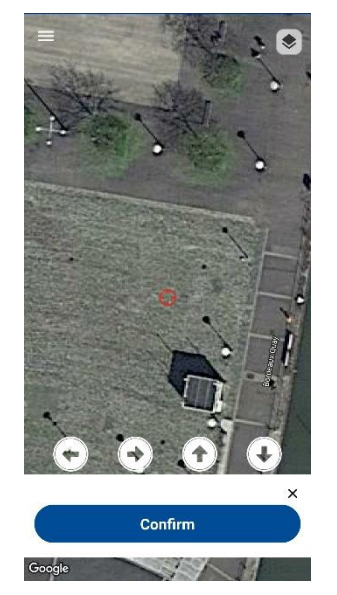

<span id="page-12-4"></span>Figure 6.12. Moving a marker -2

- 2 Move the Map with your finger for course positioning
- 3 Use the arrows keys for fine adjustments
- 4 Press **X** to exit this function
- 5 Press **Confirm** to move the marker

### Caution: Moving a marker cannot be reversed

#### <span id="page-12-5"></span>Deleting a marker

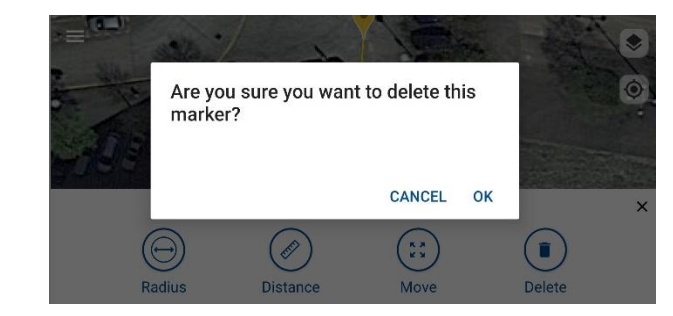

#### <span id="page-12-6"></span>Figure 6.13. Deleting a marker

To delete the selected marker:

- 1 Select **Delete**
- 2 Press **OK** to confirm you want to delete the marker and all the associated locator's measurements

or

3 Press **CANCEL** to exit this function

**A** WARNING: Deleting a marker will delete this and all **associated survey measurements from RD Map. This action cannot be undone.**

## <span id="page-13-0"></span>6.6 Closing a job

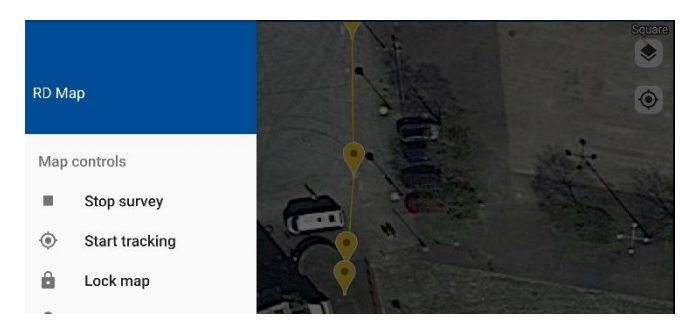

Figure 6.14. Ending a job

<span id="page-13-1"></span>Once you have completed your survey and want to end the job:

- 4 Select the navigation drawer, see [Figure 4.1Figure 4.1](#page-5-1)
- 5 Select **Stop survey**
- 6 Confirm you want to end the job by pressing **OK**

RD Map will close the job and go back to the home screen, see [Figure 4.2](#page-5-2)

## <span id="page-13-2"></span>6.7 Managing jobs

To manage the jobs stored in RD Map:

1 Select **Jobs history**, see [Figure 6.1](#page-9-2)

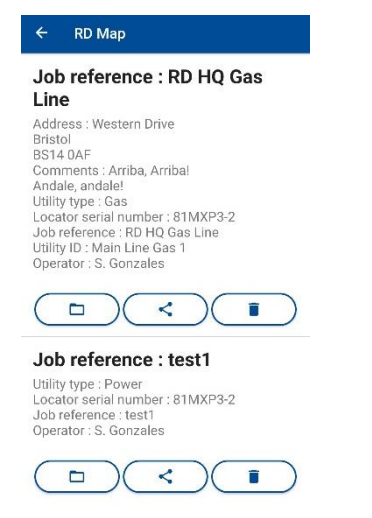

#### <span id="page-13-3"></span>Figure 6.15. Jobs history

- 2 Scroll up or down to browse your stored jobs
- 3 Select  $\Box$  to review an existing job
- 4 Select  $\left(\begin{array}{c} 1 \leq \leq 1 \end{array}\right)$  to transfer a job using your preferred sharing app
- $5$  Select to delete a job

**WARNING: Deleting a job will delete this, all associated survey measurements and any** 

### **marker corrections from RD Map. This action cannot be undone.**

### <span id="page-13-4"></span>*Sharing a job*

You can share a job using any compatible app installed on your Android device.

To share a job:

1 Browse to the job you wish to share

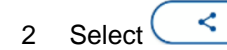

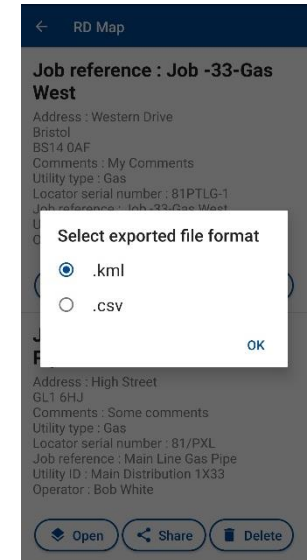

<span id="page-13-5"></span>Figure 6.16. Select output format

3 Select an output option and press **OK**

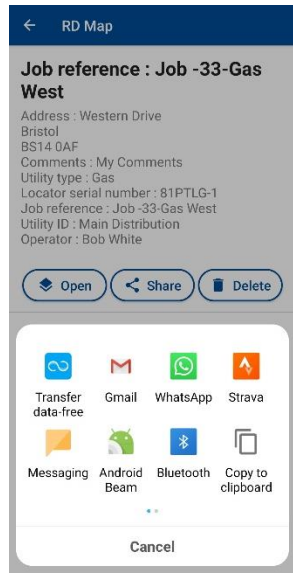

<span id="page-13-6"></span>Figure 6.17. Selecting a sharing app

4 Select your preferred app and use it to share your output file

### **NOTE: Sharing apps must be installed and configured for the sharing function to work. [Figure 6.17](#page-13-6) is for reference only, and the apps available to you may differ.**

90/ RDMAP-OPMAN-EN/02 RD Map for Android - Operation manual - Page 13 of 16

## <span id="page-14-0"></span>**Section 7 Survey measurements**

### **NOTE: This functionality is not available on RD7100 locators**

## <span id="page-14-1"></span>7.1 RD8100 Survey measurements memory

RD8100 locators can store up to 999 measurement points into a dedicated memory:

Every time a measurement point is taken by pressing the RD8100 survey measurement key, see [Figure 6.6,](#page-11-0) the locator will display the word **SAVE** followed by a numeric counter (1 to 999)

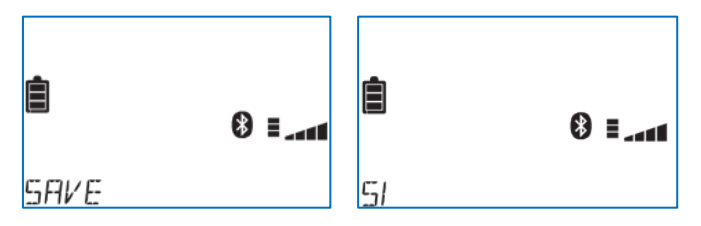

<span id="page-14-2"></span>Figure 7.1. Locator display - Survey measurement

If the locator has the Bluetooth connectivity enabled, the Bluetooth symbol will also flash while attempting to **Send** the locator measurements to RD Map.

If RD Map is not running or if the Android device is not in reach of the locator you may find useful to transfer the content of the survey measurements memory to RD Map at the end of your survey.

## <span id="page-14-3"></span>7.2 Transferring survey measurements to RD **Map**

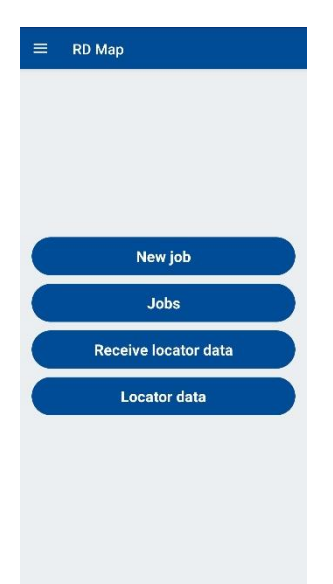

1 Select **Receive locator data** from the RD Map home screen

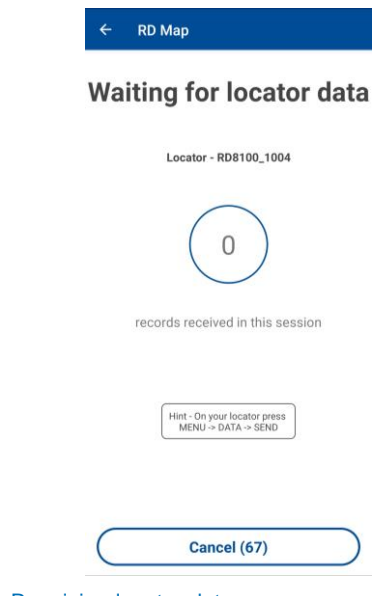

<span id="page-14-5"></span>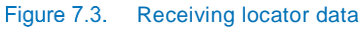

RD Map will be ready to receive the data from the locator.

### **NOTE: The Receive locator data will timeout after 90 seconds. Select this again if you have had no time to follow the steps below**

- 2 On the locator, press the  $\overline{\mathcal{O}}$  key to enter the menu
- 3 Scroll to the **DATA** menu using the  $\textcircled{1}$  or  $\textcircled{1}$  keys
- 4 Press the  $\circledR$  key to enter the DATA menu
- 5 Scroll up or down to the **SEND** option
- 6 Press the  $\mathcal{F}$  key to confirm the operation and the locator will transfer all the stored records to RD Map or to cancel the operation
- 7 Scroll to the **EXIT** menu using the  $\textcircled{1}$  or  $\textcircled{1}$  keys
- 8 Press the  $\mathcal{D}$  key to cancel the operation and for the locator to resume normal operations

<span id="page-14-4"></span>Figure 7.2. RD Map Home Screen

To transfer the content of the RD8100's survey measurements memory to RD Map:

90/ RDMAP-OPMAN-EN/02 RD Map for Android - Operation manual - Page 14 of 16

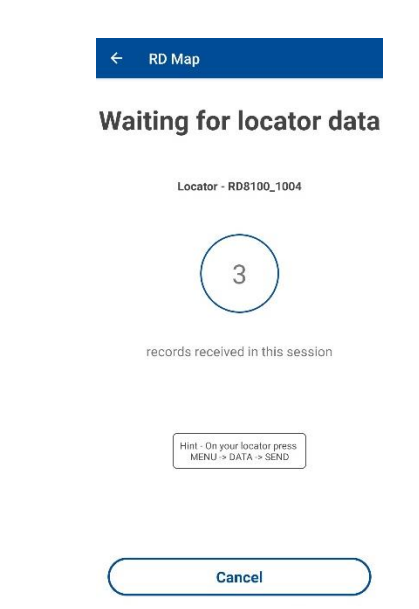

<span id="page-15-0"></span>Figure 7.4. Receiving survey measurements

9 Press **Cancel** if you want to stop this operation

## <span id="page-15-1"></span>7.3 Erasing survey measurements from the locator

It is good practice to delete all measurements from the locator's internal memory once you have saved the measurements into RD Map and or RD Manager for PC.

### **WARNING!** Erasing measurements cannot be **undone! Proceed with caution!**

To erase all stored measurements:

- 1 On the locator, press the  $\overline{\mathcal{O}}$  key to enter the menu
- 2 Press the  $\textcircled{1}$  or  $\textcircled{1}$  keys to select the **DATA** menu
- 3 Press the  $\overline{\textcircled{2}}$  key to enter the DATA menu
- 4 Scroll up or down to select the **DEL** option
- 5 Press the  $\mathcal{D}$  key to confirm the selection and return to the main menu

or to cancel the operation

- 6 Scroll to the **EXIT** menu using the  $\textcircled{1}$  or  $\textcircled{1}$  keys
- 7 Press the  $\mathcal{D}$  key to cancel the operation and for the locator to resume normal operations

## <span id="page-15-2"></span>7.4 Managing survey measurements

To access survey measurements, transferred from a locator as described in [7.2:](#page-14-3)

1 Select **Locator data**, see [Figure 7.2](#page-14-4)

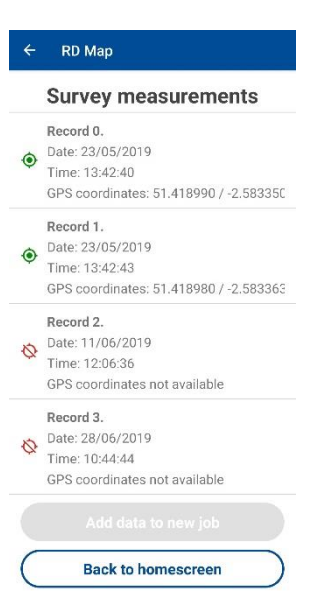

<span id="page-15-3"></span>Figure 7.5. Survey measurements browser

The survey measurements browser shows all survey measurements transferred from a locator, organized by locator serial number and sorted oldest to newest

Survey measurements records with position information are identified by the symbol:

## $\odot$

while records without position information are identified by the symbol:

め

### <span id="page-15-4"></span>*Creating a new job*

To create a new job:

1. Select the survey measurements with position information you want to add to a job

### **NOTE: Only measurements with position information will be added to the new job.**

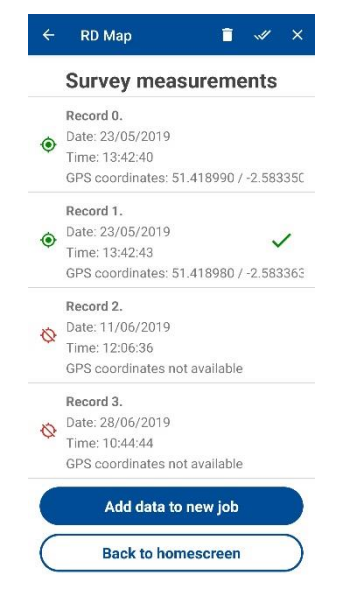

90/ RDMAP-OPMAN-EN/02 RD Map for Android - Operation manual - Page 15 of 16

### <span id="page-16-0"></span>Figure 7.6. Creating a new job from survey measurements

a green  $\checkmark$  will appear next to each measurement selected

- 2 Select the measurement again if you wish to deselect
- 3 Once you have completed your selection press **Add data to new job**
- 4 Fill the job details as required

 $\overline{b}$ 

**RD** Man RD HQ Gas Line S. Gonzales 81MXP3-2  $\tilde{M}$ B  $\overline{B}$ G

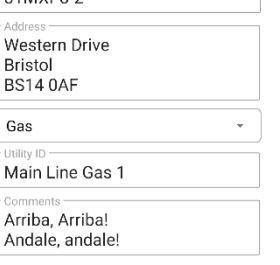

### <span id="page-16-1"></span>Figure 7.7. New job form

### 5 Select **Next**

The job's survey will be created and loaded up in the RD Map's Google Maps screen.

**Next** 

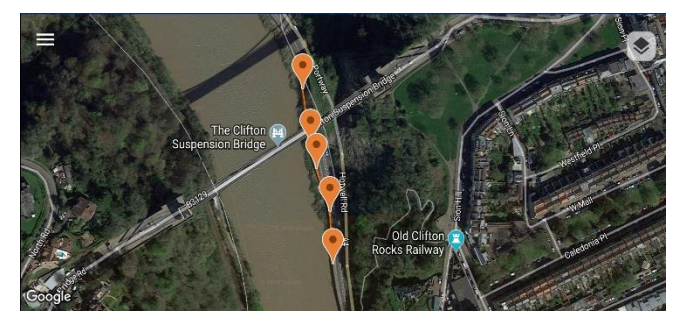

### <span id="page-16-2"></span>Figure 7.8. RD Map's Google Map screen

Refer to [Section 6](#page-9-0) for further information about managing your job,

## <span id="page-16-3"></span>*Deleting survey measurements from RD MAP*

## **WARNING!** Erasing measurements cannot be **undone! Proceed with caution!**

To delete survey measurements:

- 1 Select the survey measurements you want to delete
- **NOTE: Only measurements with position information will be added to the new job.**

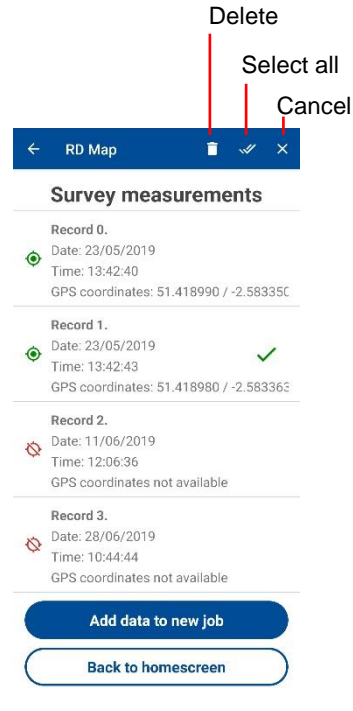

Figure 7.9. Deleting survey measurements

- <span id="page-16-4"></span>2 Select the measurement again if you wish to deselect
- 3 For convenience you can use the **Select all** or **Cancel**  $\mathscr A$  $\mathbb{R}^{\times}$ functions
- 4 Once you have completed your selection press the **Delete** icon
- 5 Confirm you want to delete the survey measurements
- **NOTE:** RD Map will not delete the survey measurements from the locator

90/ RDMAP-OPMAN-EN/02 RD Map for Android - Operation manual - Page 16 of 16

## Visit **www.radiodetection.com**

## **Global locations**

### **Radiodetection (USA)**

28 Tower Road, Raymond, Maine 04071, USA Toll Free: +1 (877) 247 3797 Tel: +1 (207) 655 8525 rd.sales.us@spx.com

**Pearpoint (USA)** 39-740 Garand Lane, Unit B, Palm Desert, CA 92211, USA Toll Free: +1 800 688 8094 Tel: +1 760 343 7350 pearpoint.sales.us@spx.com **www.pearpoint.com**

### **Schonstedt Instrument Company (USA)**

100 Edmond Road, Kearneysville, WV 25430 USA Toll Free: +1 888 367 7014 Tel: +1 304 724 4722 schonstedt.info@spx.com

#### **Radiodetection (Canada)**

344 Edgeley Boulevard, Unit 34, Concord, Ontario L4K 4B7, Canada Toll Free: +1 (800) 665 7953 Tel: +1 (905) 660 9995 rd.sales.ca@spx.com

#### **Radiodetection Ltd. (UK)**

Western Drive, Bristol, BS14 0AF, UK Tel: +44 (0) 117 976 7776 rd.sales.uk@spx.com

### **Radiodetection (France)**

13 Grande Rue, 76220, Neuf Marché, France Tel: +33 (0) 2 32 89 93 60 rd.sales.fr@spx.com

#### **Radiodetection (Benelux)**

Industriestraat 11, 7041 GD 's-Heerenberg, Netherlands Tel: +31 (0) 314 66 47 00 rd.sales.nl@spx.com

#### **Radiodetection (Germany)**

Groendahlscher Weg 118, 46446 Emmerich am Rhein, Germany Tel: +49 (0) 28 51 92 37 20 rd.sales.de@spx.com

#### **Radiodetection (Asia-Pacific)**

Room 708, CC Wu Building, 302-308 Hennessy Road, Wan Chai, Hong Kong SAR, China Tel: +852 2110 8160 rd.sales.asiapacific@spx.com

### **Radiodetection (China)**

13 Fuqianyi Street, Minghao Building D304, Tianzhu Town, Shunyi District, Beijing 101312, China Tel: +86 (0) 10 8146 3372 rd.service.cn@spx.com

### **Radiodetection (Australia)**

Unit H1, 101 Rookwood Road, Yagoona NSW 2199, Australia Tel: +61 (0) 2 9707 3222 rd.sales.au@spx.com

Copyright © 2019 Radiodetection Ltd. All rights reserved. Radiodetection is a subsidiary of SPX Corporation. Radiodetection, RD7100 and RD8100 are registered trademarks of Radiodetection in the United States and/or other countries. Trademarks and Notices. The following are trademarks of Radiodetection: RD7100, RD8100 and RD Map. The Bluetooth word, mark and logos are registered trademarks of Bluetooth SIG, Inc. and any use of such trademarks by Radiodetection is under license Google Maps, Google Earth and Google Play are trademarks of Google Inc. Due to a policy of continued development, we reserve the right to alter or amend any published specification without notice. This document may not be copied, reproduced, transmitted, modified or used, in whole or in part, without the prior written consent of Radiodetection Ltd.